# Dahuaレコーダー基本操作手順書

(1.00版 - 1.00版を参照)

- 初版: 2019年 5月17日 (金)
- 改定: 2022年 2月21日 (月)

※画面はXVRの画面での説明になります。

第1章 画面操作の基本

- 1. マウス操作 マンクリック P 3
- 2. ソフトウェアーキーボード操作 P 4

第2章 ログイン

- 1. システムログイン (パターン) P 5
- 2. システムログイン (パスワード) P 6

第3章 ライブ映像確認

- 1.表示画面説明 P 9
- 2.デジタルズーム P 10
- 3. 表示画面切り替え P 11

第4章 録画映像検索·再牛

1. 録画映像検索 P 12

第5章 録画データバックアップ

- 1. USBへのバックアップ P 14
- 2. パソコンでのバックアップ映像表示 P 19

第6章 シャットダウン

1. シャットダウン P 21

## 1 マウス操作

・Dahua製品は、キーボードを使用せずにマウスだけで操作をおこないます。 キーボード操作が必要な場合には、ソフトウェアキーボードを使用します。

① 基本の動作は下記のとおりです。

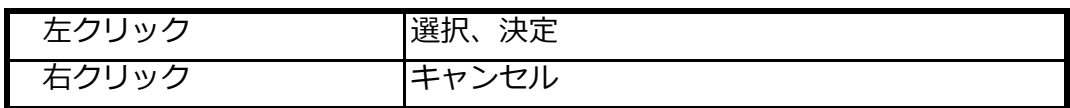

## 2 ソフトウェアーキーボード操作

① パスワードなど、文字入力が必要な場合

パスワード | ● 123

入力欄にマウスポインターを置き左クリックすると、ソフトウェアーキボードが 表示されます。

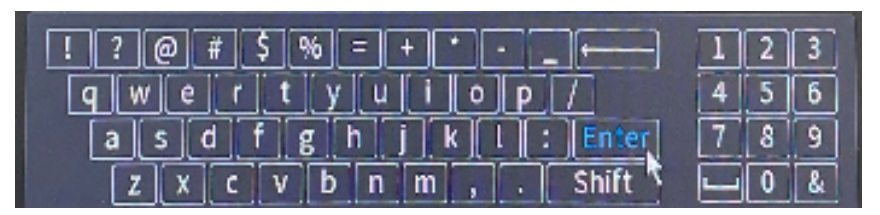

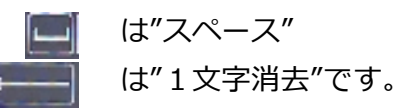

【Shift】をクリックすると、大文字入力用に変更できます。

② マウスで文字および、数字を左クリックして文字を入力し、 最後に【Enter】をクリックして入力を確定させます。

## 1 | システムログイン (パターン)

① システムにログインするには、画面上にマウスのポインターを置き、

右クリックします。

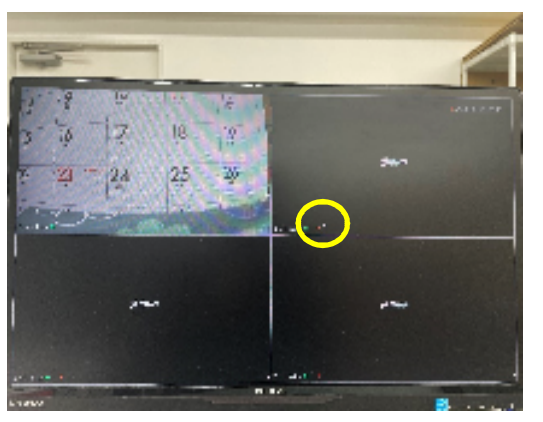

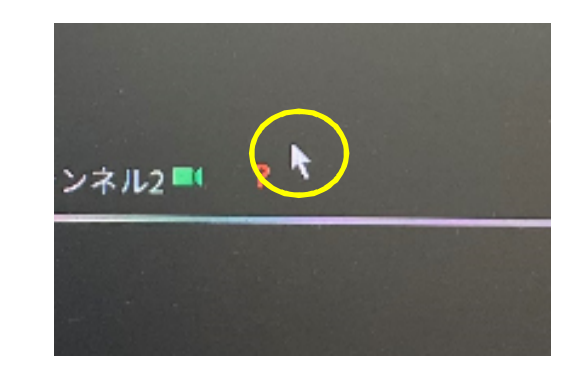

② 表示されたメニューより、【 メインメニュー 】をクリックします。

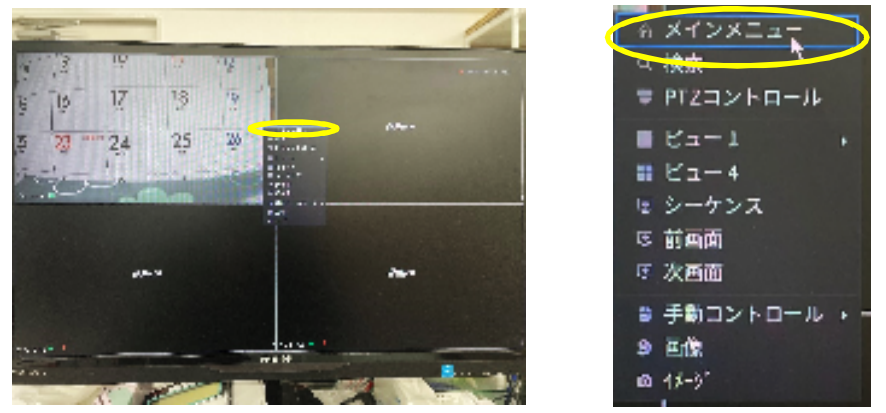

3 ログイン画面が表示されますので、設定してあるパターンを入れます。

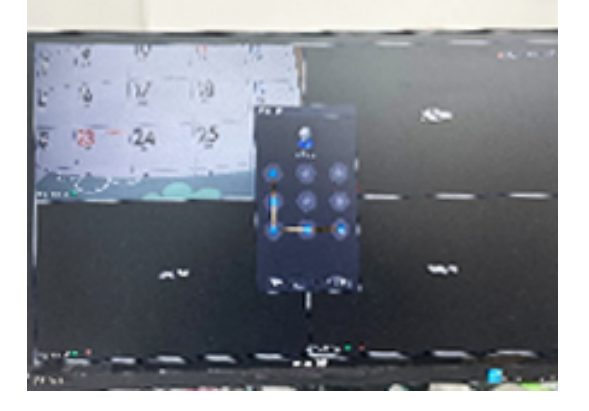

## 1 | システムログイン (パターン)

④ ログインに成功すると、メインメニューが表示されます。

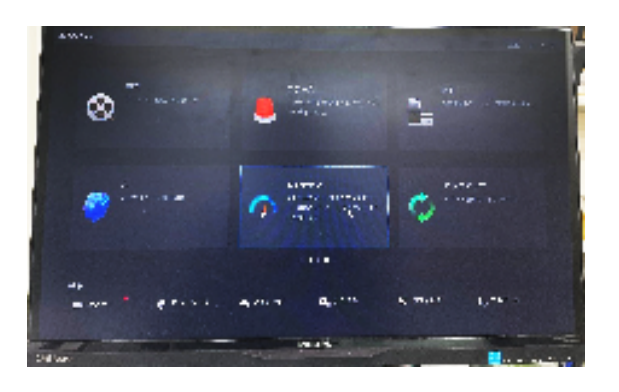

※ 映像画面に戻る場合は、マウスを右クリックします。

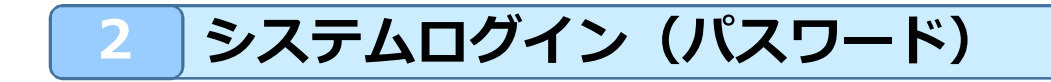

① システムにログインするには、画面上にマウスのポインターを置き、

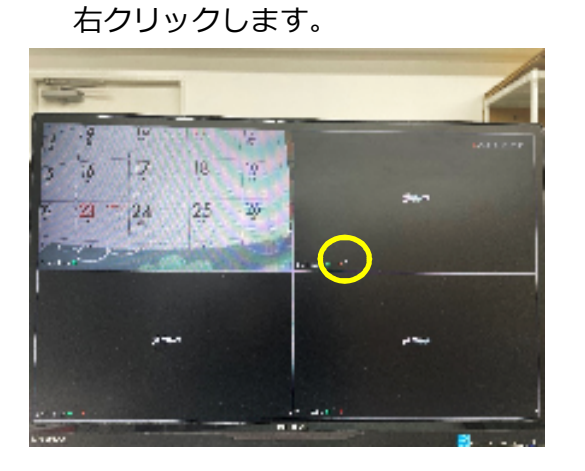

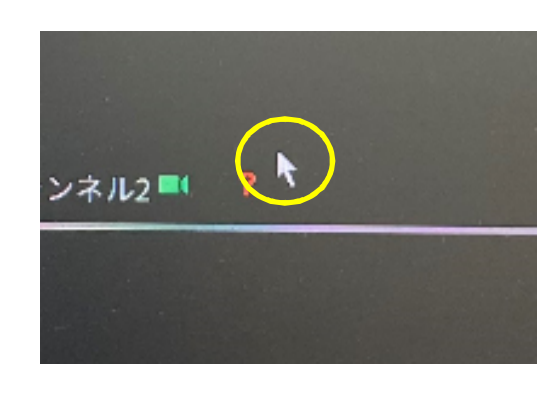

② 表示されたメニューより、【 メインメニュー 】をクリックします。

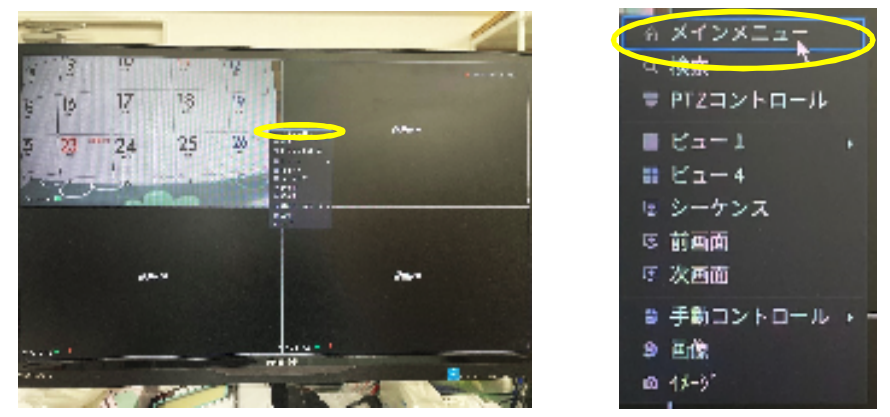

# 2 | システムログイン (パスワード)

③ ログイン画面が表示された場合は、下部の【ユーザー切り替え】をクリックします。

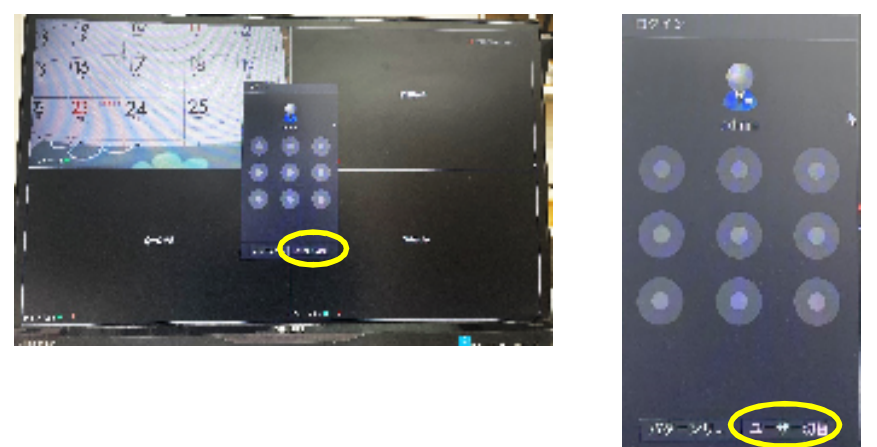

4 ログイン画面(ユーザー名、パスワード)が表示されますので、クリックします。

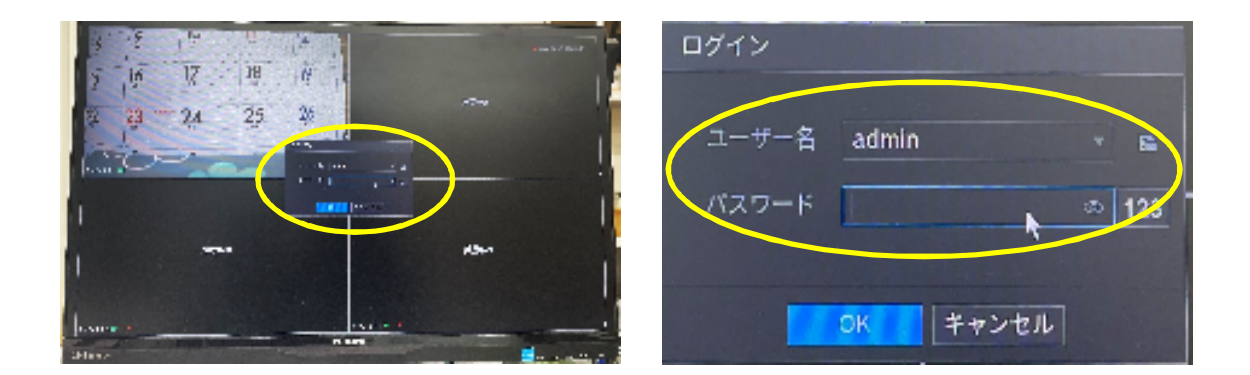

⑤ ソフトキーボードが表示されますので、パスワードを⼊⼒後、【Enter】をクリック します。

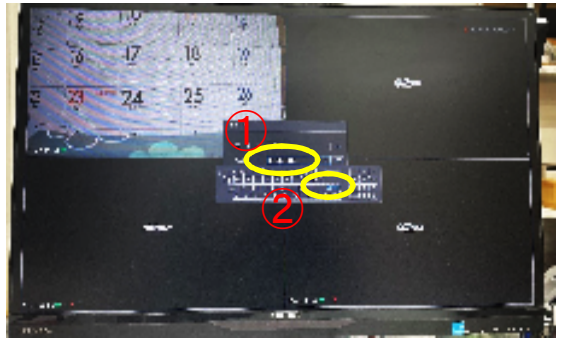

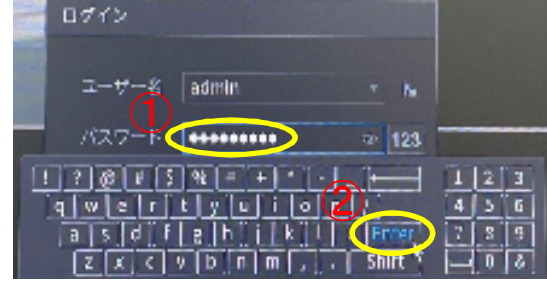

# 2 | システムログイン (パスワード)

⑥ 【OK】をクリックします。

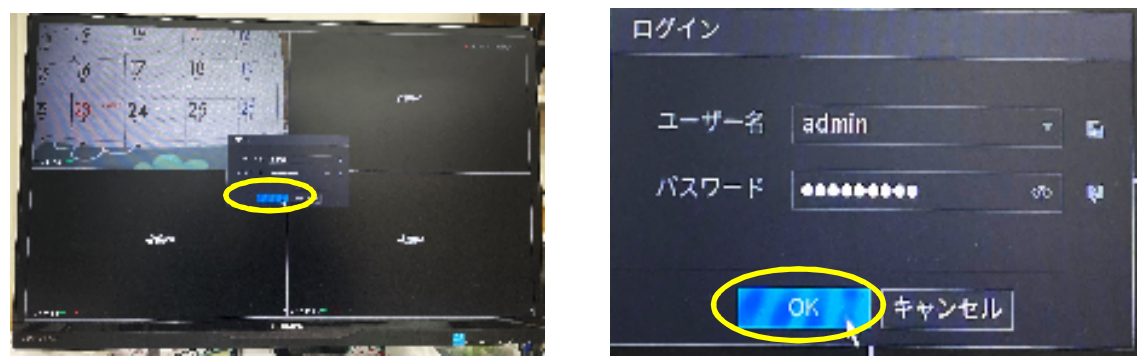

⑦ ログインに成功すると、メインメニューが表示されます。

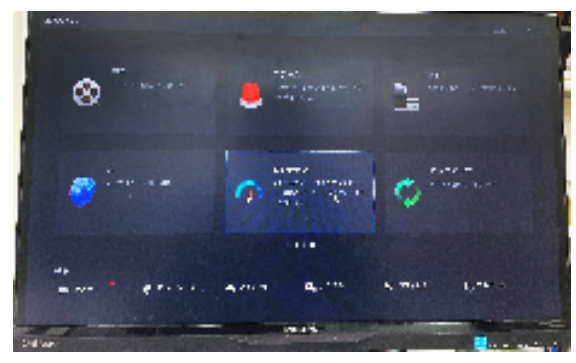

※ 映像画面に戻る場合は、マウスを右クリックします。

#### 1 表示画面説明

① 画面右上にレコーダーの時刻と、左下にカメラ名が表示されます。

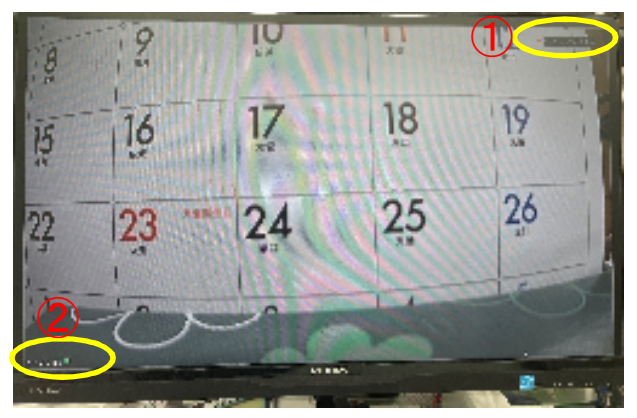

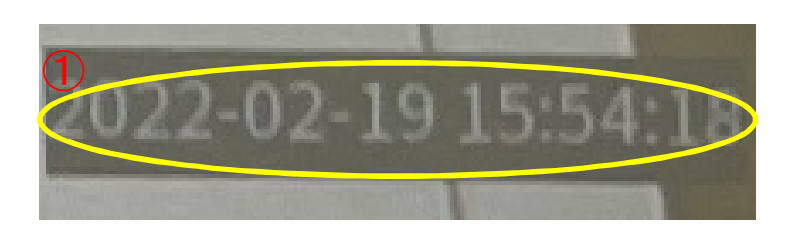

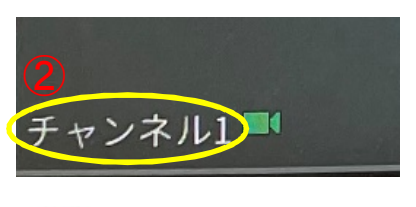

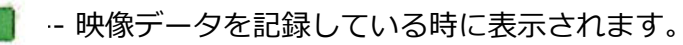

## 2 デジタルズーム

① 画面の上部にカーソルを移動するとアイコン画面が表示されますので、 【デジタルズーム】をクリックします。

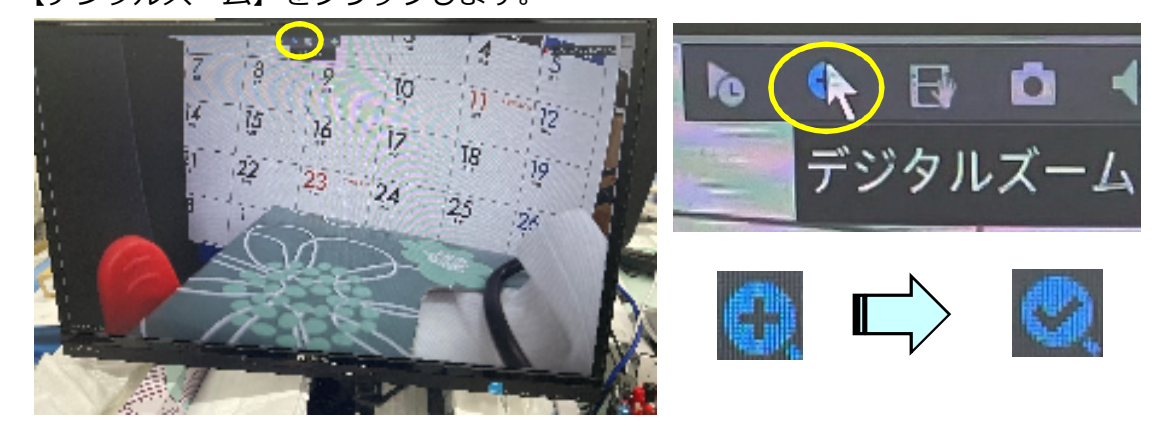

② 拡⼤したい場所でマウスをドラッグすると、緑色の選択枠が表示されます。 ドラッグしながら枠の⼤きさを調整し、所望の選択枠になった時点で ドラッグを停止させます。

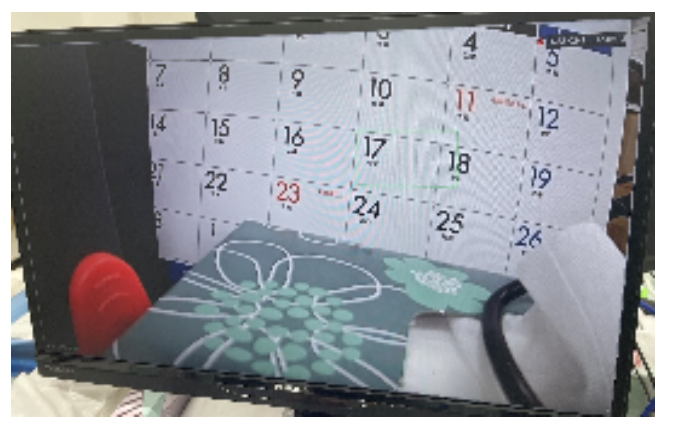

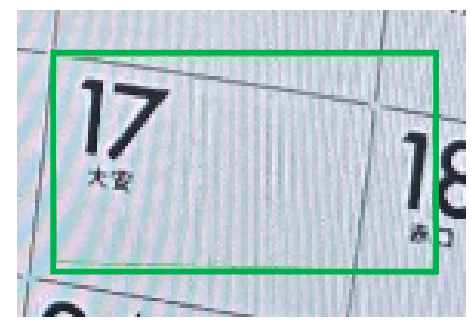

③ 緑色の枠内がデジタルズームされます。

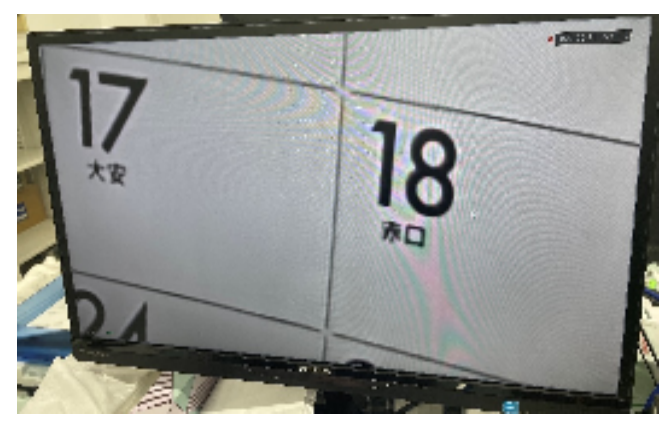

※ マウスのホイール操作でも可能です。

#### 3 表示画面切り替え

① 1画面化

 1画面表示したい映像をダブルクリックすると、選択画面の1画面表示が できます。

② 画面分割モード

画面上で右クリックをおこない、"右クリックメニュー"を表示させ選択します。

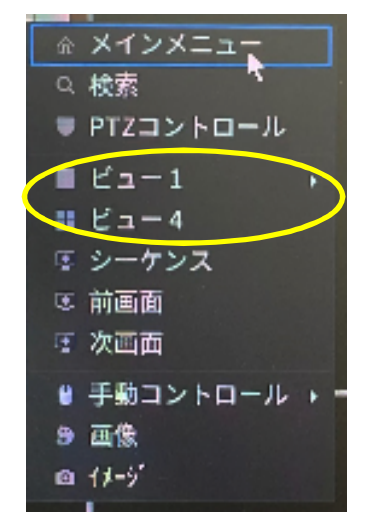

③ 前画面/次画面

 前画面/次画面メニューを使うことによって、マルチ表示画面を簡単に 切り替えることができます。

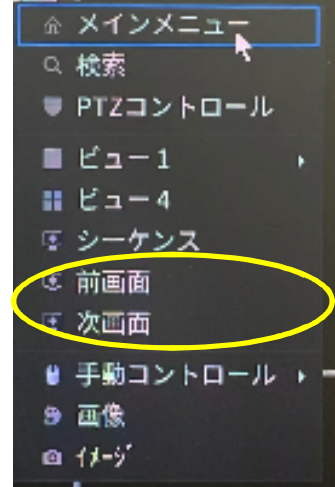

#### 1 | 録画映像検索

① 画面上で右クリックをおこない、ポップアップメニューの【メインメニュー】を クリックします。 ※ ログイン画面が表示された時は、ログインしてください。

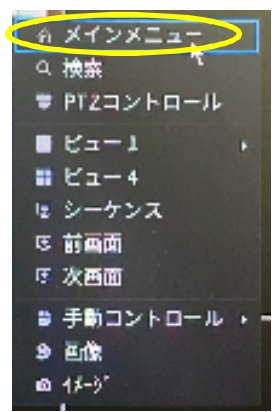

② メインメニューが表示されるので、【検索】をクリックします。

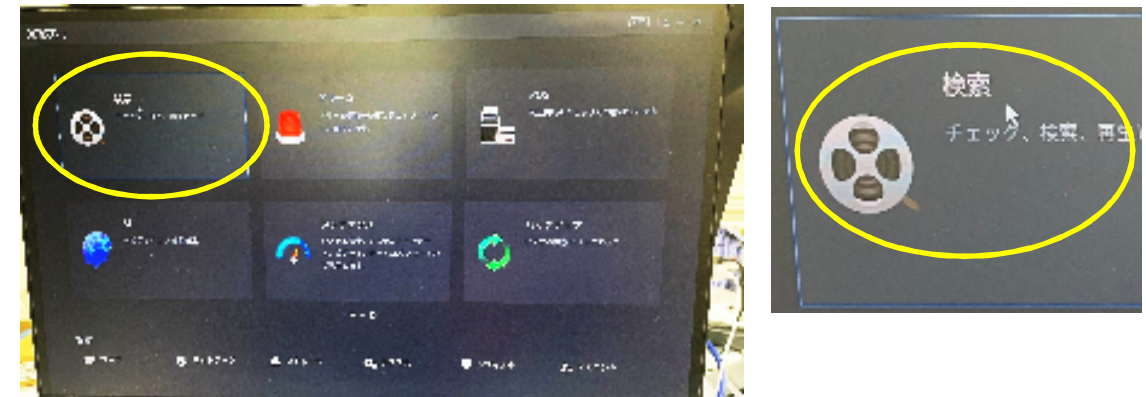

- ③ 表示する⽇付とカメラを選択すると、下部のタイムバーに色つきの枠が出ますので、 表示させたい部分をクリックします。
	- ※ 日付の下に「・」がついている箇所が録画されています。

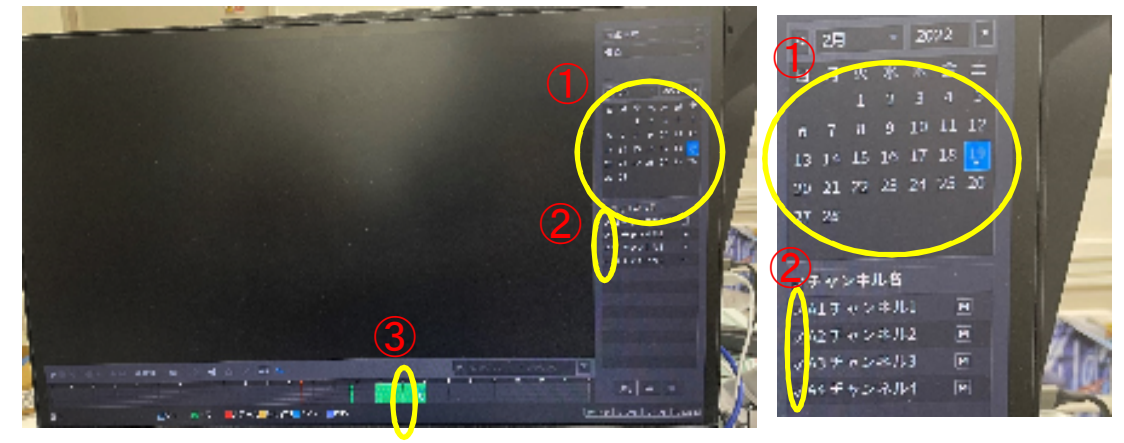

## 1 録画映像検索

④ 録画データが再⽣されます。

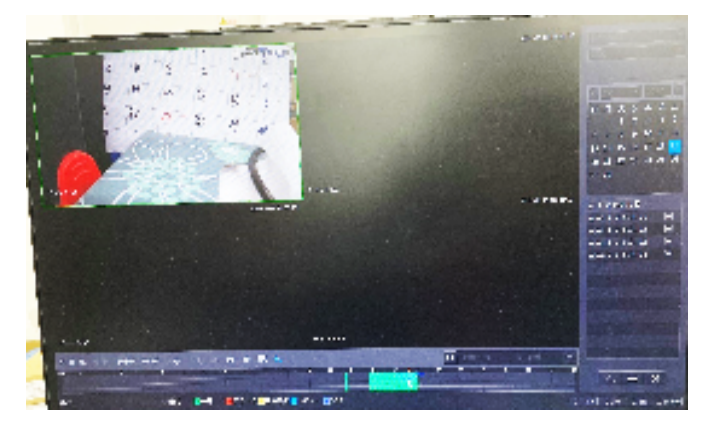

① USBメモリをレコーダーに挿します。すると下記の画面が表示されますが、画面上で 右クリックし画面を消します。

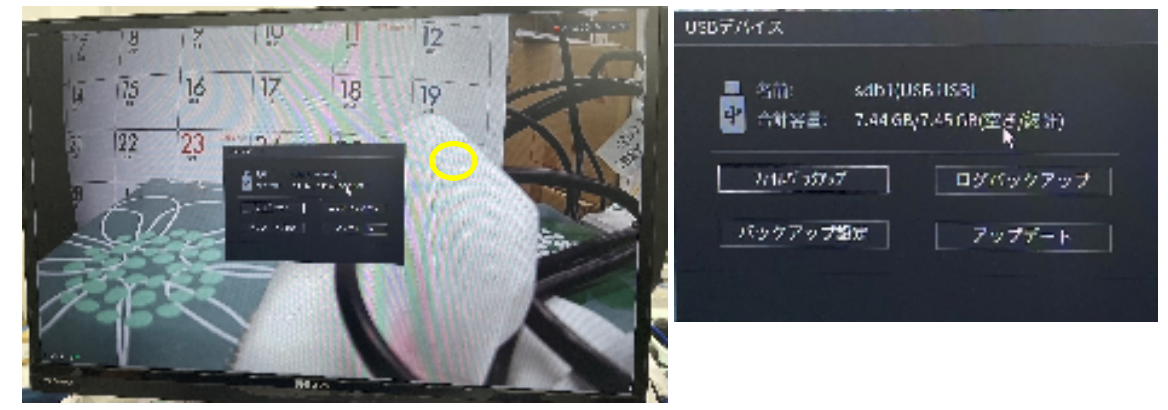

② メインメニューより【検索】をクリックします。

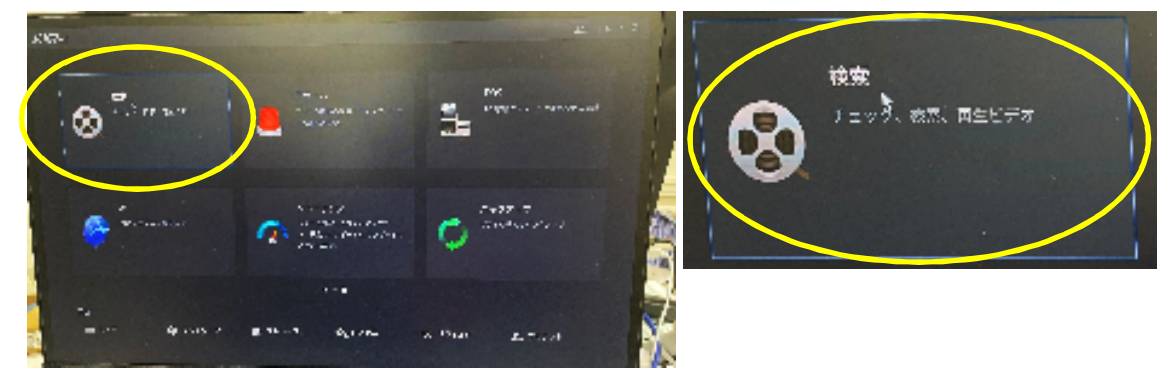

3) バックアップしたい日付とカメラを設定し、タイムバーをクリックします。

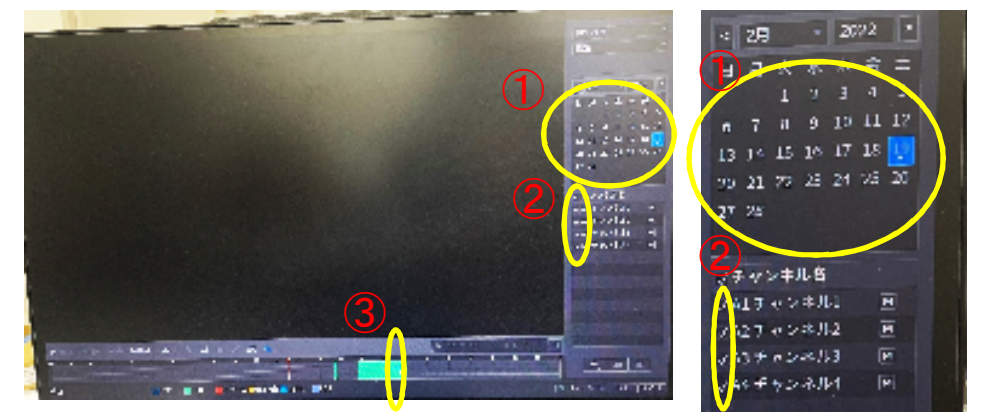

## 5.録画記録データバックアップ

### 1 USBへのバックアップ

④ 録画データが再⽣されます。

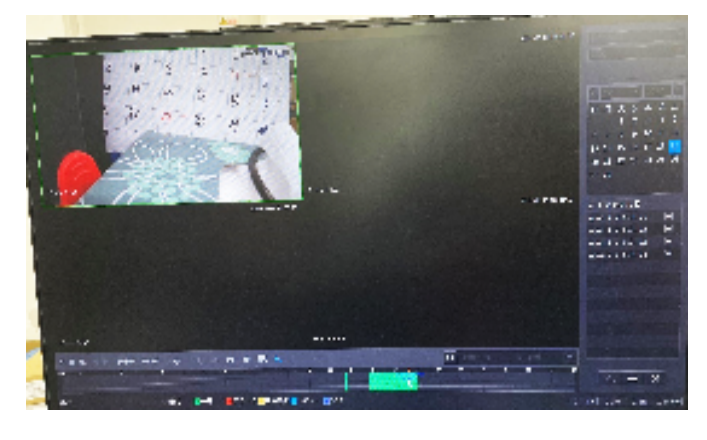

⑤ 録画開始時間位置(タイムバー)でクリックし、 <mark>※</mark> をクリックします。

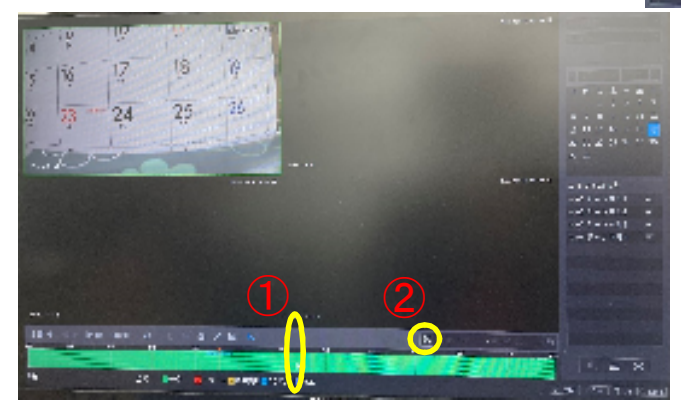

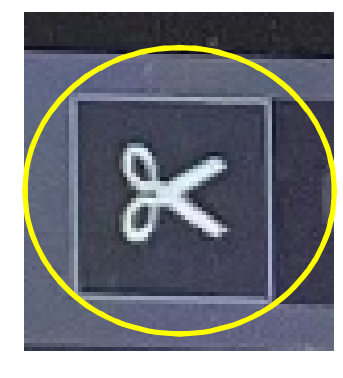

Mindenen.

⑥ 開始時間枠に時間が表示されます。

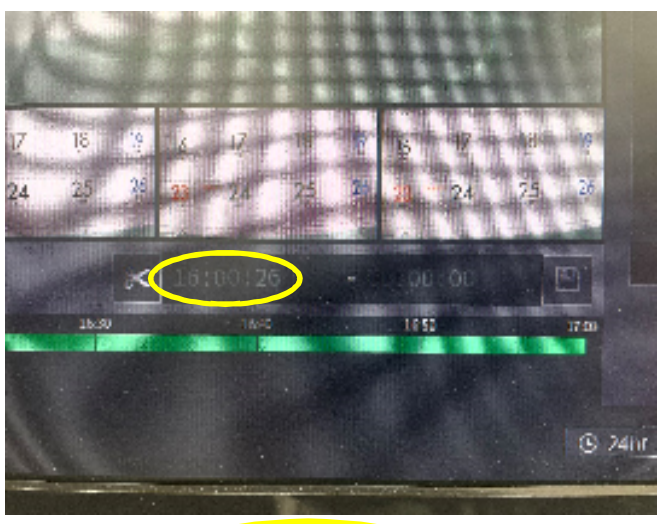

16:00:2

 $(15)$ 

② 録画終了時間位置 (タイムバー) でクリックし、 <mark><<</mark> をクリックします。

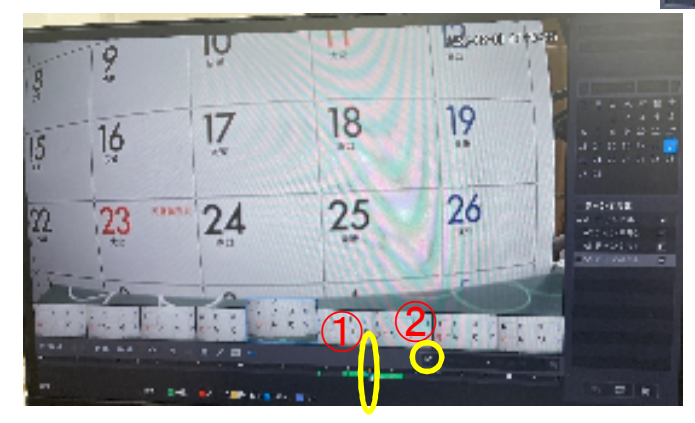

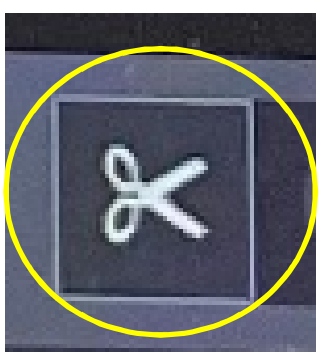

⑧ 終了時間枠に時間が表示されます。

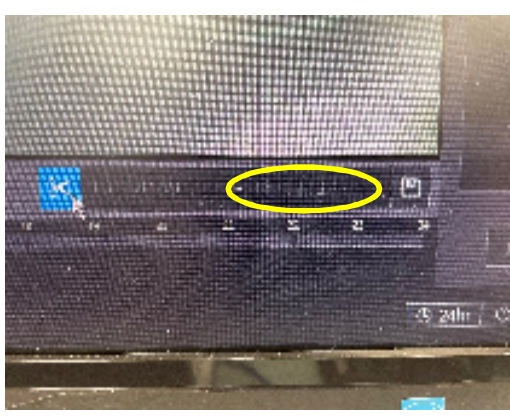

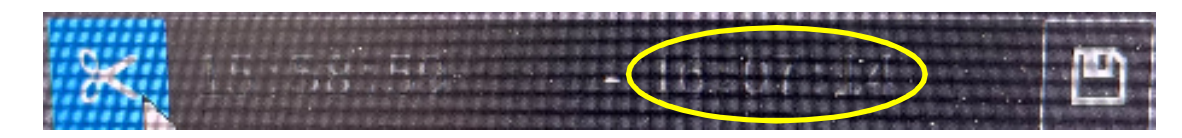

**⑨ バックアップ ユ** をクリックします。

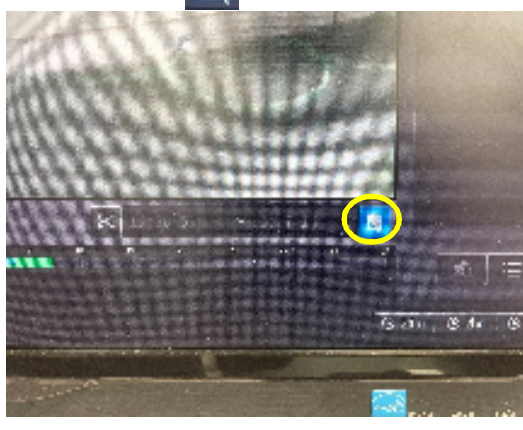

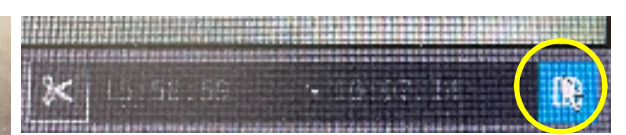

⑩ バックアップ画面が表示されますので容量などを確認して、【バックアップ】を クリックします。

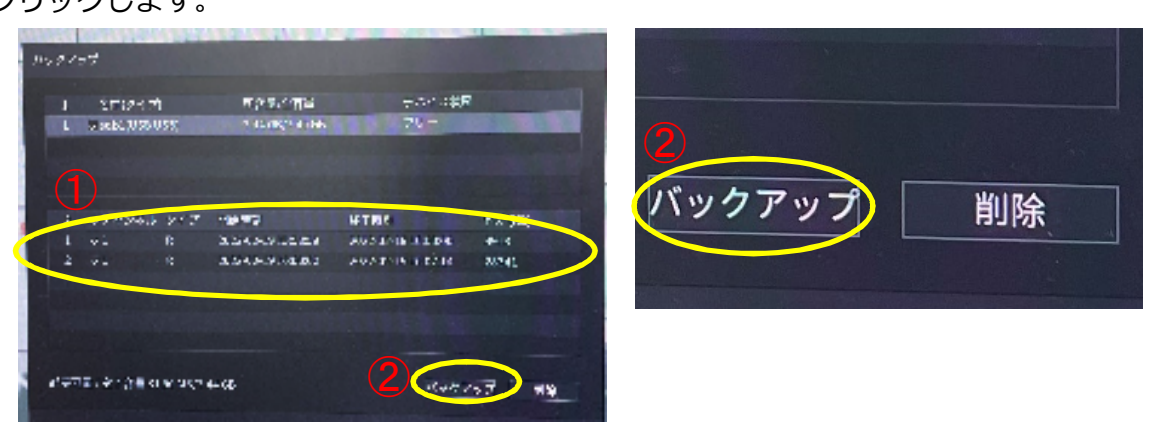

⑪ バックアップ設定画面が表示されますので、バックアップ用USBデバイスの、 デバイスIDと空き容量などが表示されていることを確認し、【OK】を クリックします。

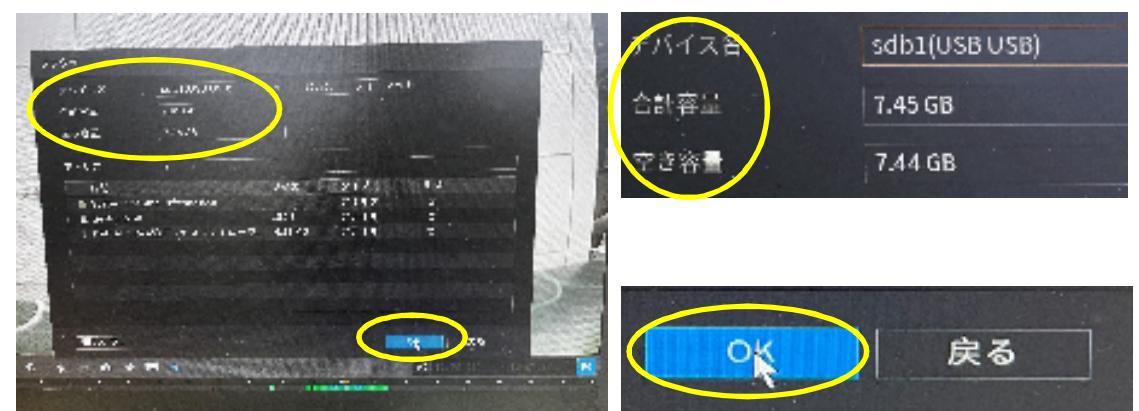

■ ■ code:n3

⑫ バックアップ処理中画面

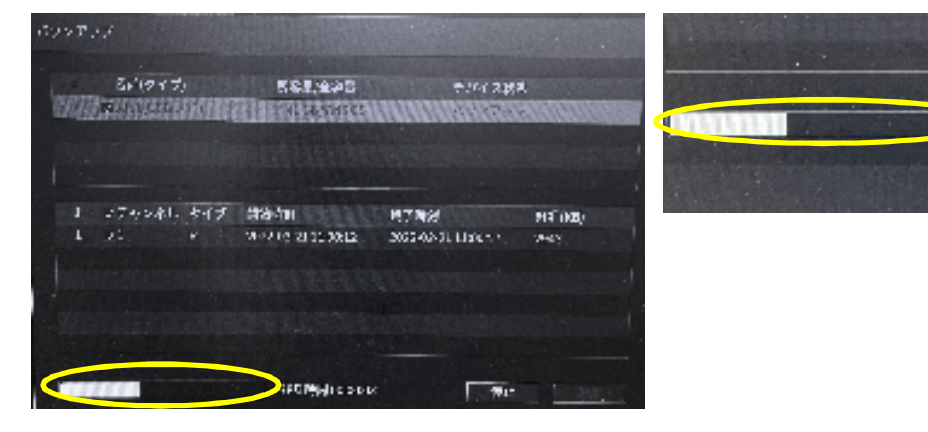

⑬ バックアップ終了画面が表示されますので、【OK】をクリックします。

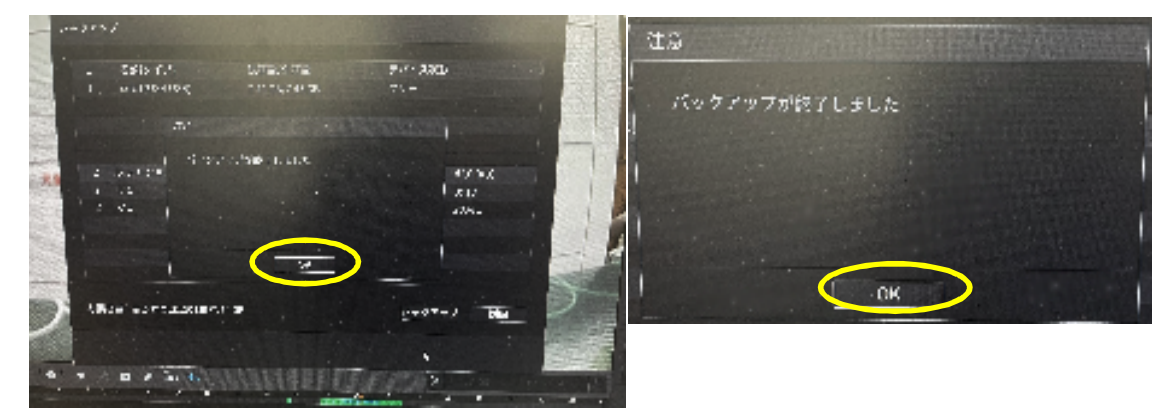

※ 元の画面に戻ります。

### 5.録画データバックアップ

### 2 パソコンでのバックアップデータ映像表示

① パソコンでUSBデータに保存されているファイルを表示させる。

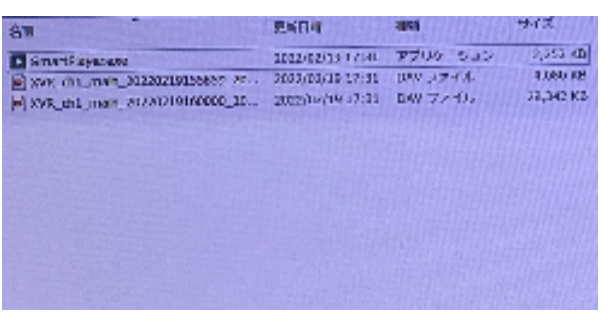

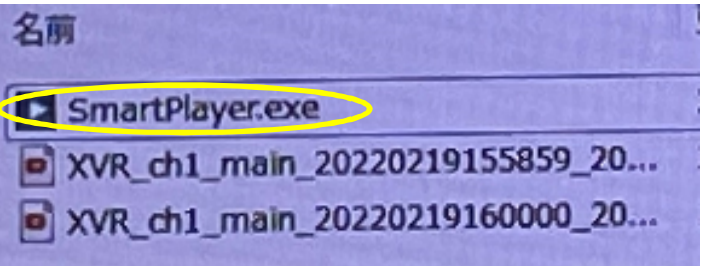

※ 閲覧用ソフト (SmartPlayerも含まれています)

② 表示させたいファイルをWクリックします。

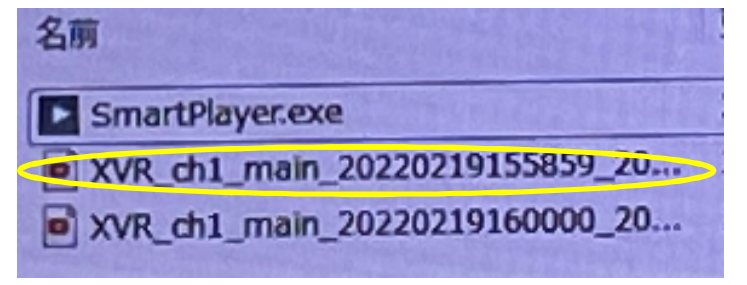

③ ファイルを開くプログラムの選択画面が表示されるので、「Smart Player」を 選択し、【OK】をクリックします。

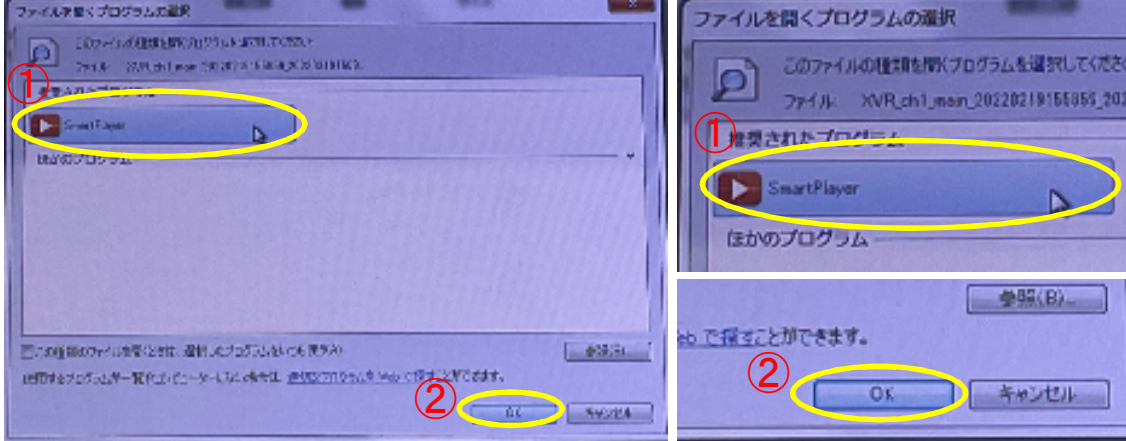

## 2 /パソコンでのバックアップデータ映像表示

④ 再⽣画面が表示されます。

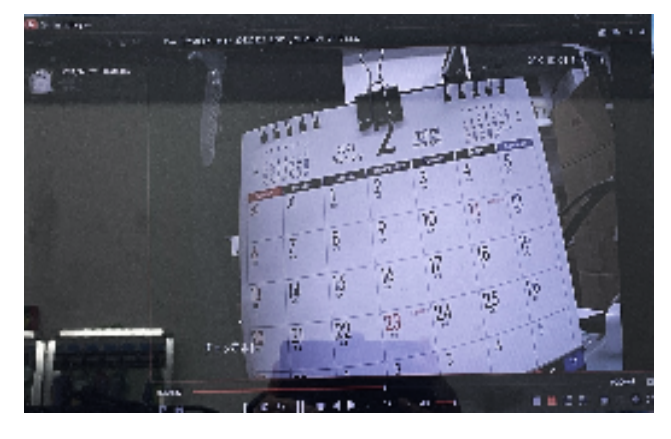

#### 1 シャットダウン

① システムをシャットダウンするには、画面上にマウスのポインターを置き、 右クリックします。

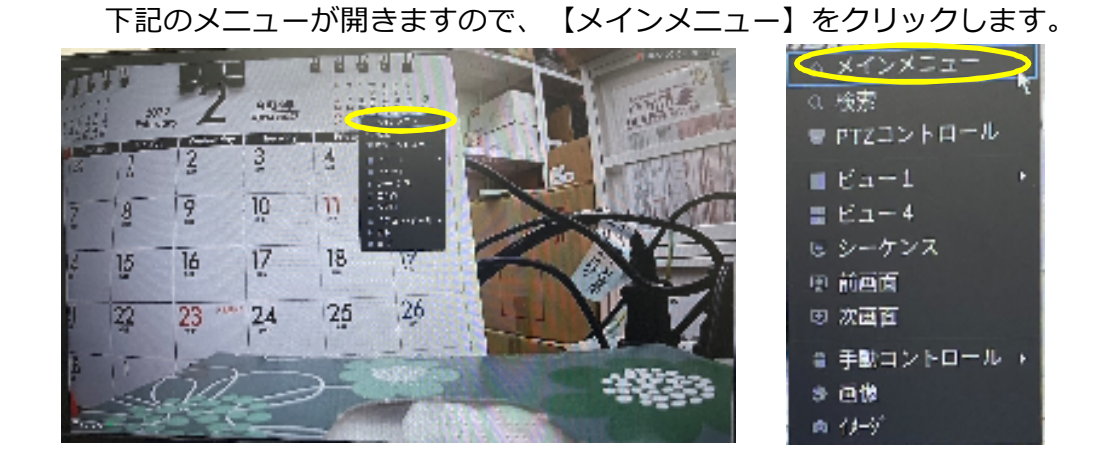

② ログイン画面が表示された場合は、ログインしてください。 ・ログインパターン時

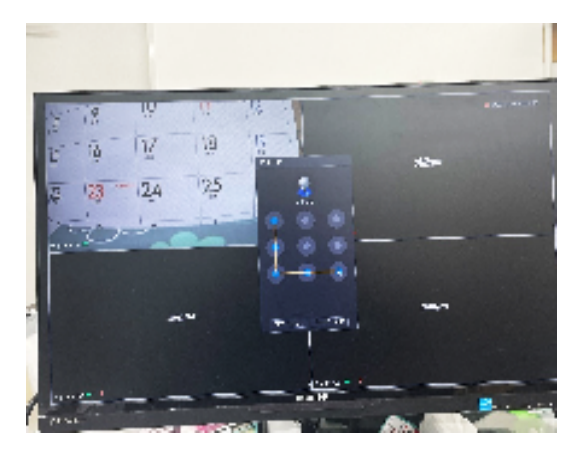

・ログインパスワード時

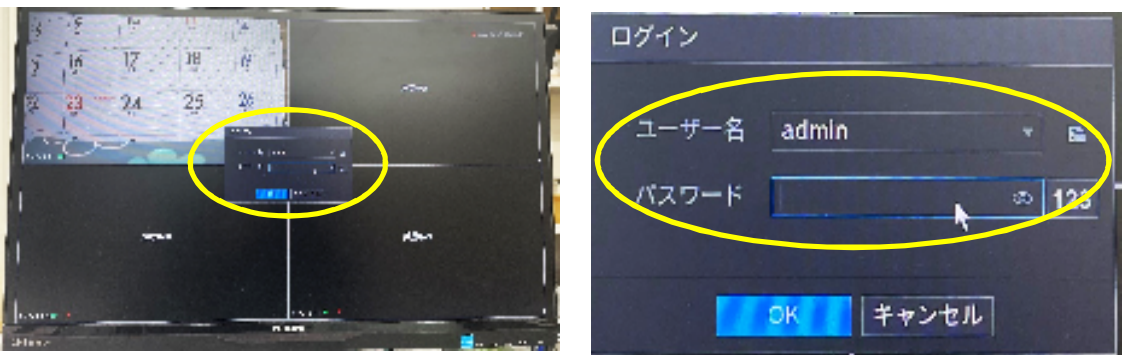

#### 1 シャットダウン

3 システムをシャットダウンするには、画面右上の ト 、 をクリックし、表示された メニューより、【シャットダウン】をクリックします。

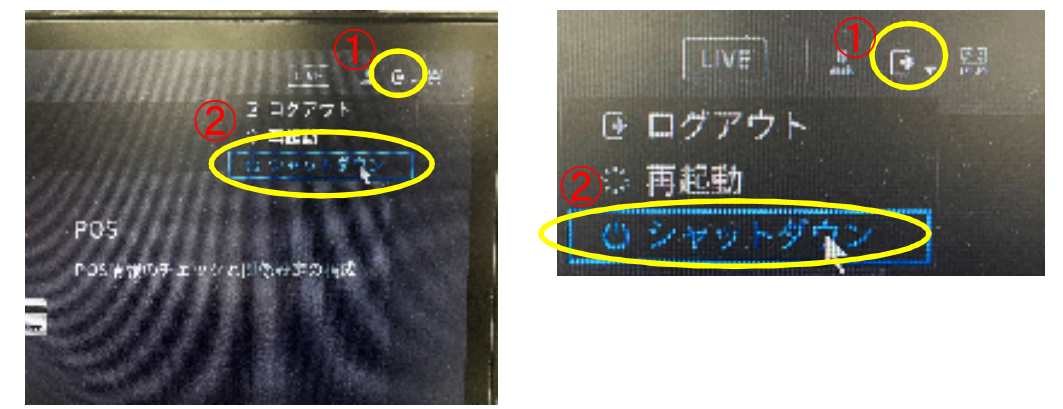

② 「電源をオフにしてください」のメッセージが表示されますので、レコーダーの 電源を落としてください。

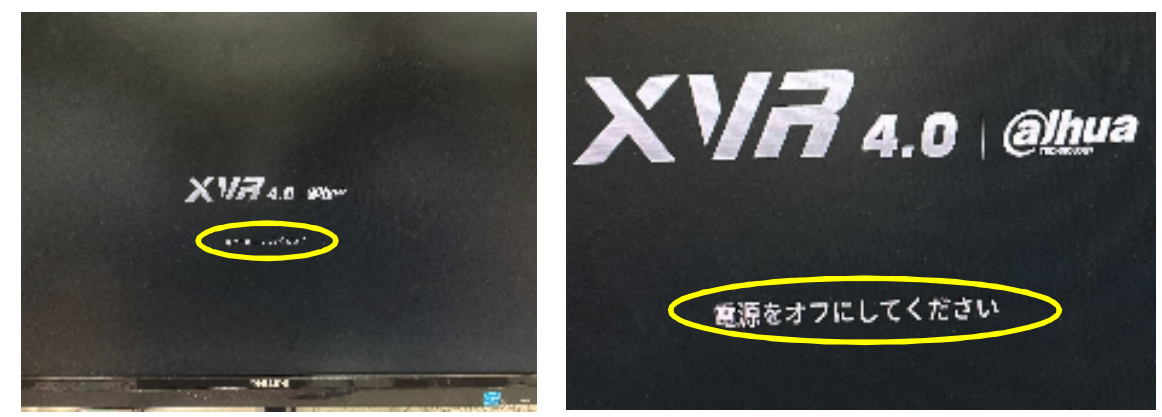